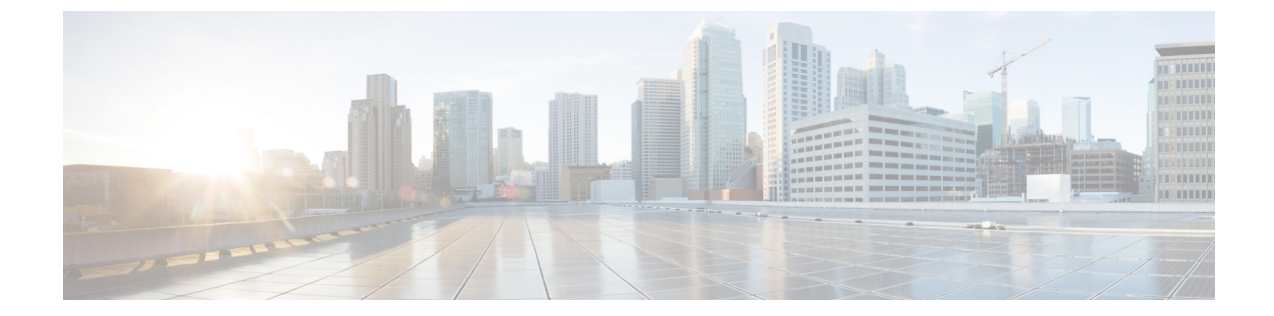

# **GUI**を使用した**APIC**リリース**4.x**または**5.0** でのアップグレードまたは、ダウングレー ド

次の注意事項を確認し、それに従ってください。 (注)

- [アップグレードまたはダウン](Cisco-APIC-Installation-ACI-Upgrade-Downgrade-Guide_chapter4.pdf#nameddest=unique_31) グレードするワークフローを Cisco ACI ファブリック
- アップグレード / [ダウングレード前のチェックリスト](Cisco-APIC-Installation-ACI-Upgrade-Downgrade-Guide_chapter7.pdf#nameddest=unique_39)
- [アップグレードまたは、ダウングレードに関するガイドラインおよび制限事項](Cisco-APIC-Installation-ACI-Upgrade-Downgrade-Guide_chapter5.pdf#nameddest=unique_6)
- イメージをアップグレードまたは、ダウングレードする前に、CiscoAPICに接続されてい るサポートされていないリーフスイッチをデコミッションし、ケーブルをファブリックの 一部である他のリーフ スイッチに移動する必要があります。
- APIC で APIC とスイッチ イメージをダウンロードする (1 ページ)
- Cisco APIC のリリース 4.x または 5.0 からのアップグレードまたはダウングレード (4 ページ)
- リリース 4.x または 5.0 を実行している Cisco APIC によるリーフおよびスパイン スイッチ のアップグレードまたは、ダウングレード (8 ページ)

### **APIC** で **APIC** とスイッチ イメージをダウンロードする

この手順は、APICおよびACIスイッチのファームウェアイメージを外部ファイルサーバまた はローカルマシンから、PICのファームウェアレポジトリにダウンローするためのものです。

CiscoAPIC上のソフトウェアをダウングレードする場合、プロセスは、ソフトウェアをアップ グレードのプロセスと同じです。しかし、ターゲットリリースは、現在インストールされてい るリリースより以前のものを選択します。ソフトウェアをダウングレードしている場合でもダ イアログ、フィールド、ボタンとその他の Cisco APIC GUI 内のコントロールのテキストは、 「アップグレード」を指定します。

#### 手順

ステップ **1** メニュー バーで、**[**管理**]** > **[**ファームウェア**]** を選択します。

[サマリー(Summary)] ウィンドウが表示され、次の情報が表示されます。

- [ノード (Nodes) 1タイル: 物理ノードで使用されているファームウェア バージョンに関 する情報を提供します。
- [仮想ノード(Virtual Nodes)] タイル:仮想ノードで使用されているファームウェア バー ジョンに関する情報を提供します。
- [コントローラ(Controller)]タイル:このコントローラで使用されているファームウェア バージョンに関する情報を提供します。カタログのバージョンに関する情報も提供しま す。
- [コントローラ ストレージ(Controller Storage)] タイル:各コントローラのストレージ容 量に関する情報を提供します。
- ステップ **2** [イメージ(Images)] タブをクリックし、[アクション(Actions)] アイコンをクリックし、ス クロールダウン メニューから [ファームウェアを APIC に追加(Add Firmware to APIC)] を選 択します。 [ファームウェアを APIC に追加(Add Firmware to APIC)] ポップアップ ウィンドウが表示さ れます。
- ステップ **3** ファームウェア イメージをローカル ロケーションからインポートするかリモート ロケーショ ンからインポートするかを決めます。
	- 「ローカル」ロケーションからファームウェアイメージをインポートする場合は、[ファー ムウェア イメージの場所 (Firmware Image Location) | フィールドの [ローカル (Local) ] オプションボタンをクリックします。[参照... (Browse...)]ボタンをクリックし、インポー トするファームウェアイメージがあるローカルシステムのフォルダに移動します。ステッ プ4 (4ページ)に進みます。
	- 「リモート」ロケーションからファームウェアイメージをインポートする場合は、[ファー ムウェアイメージの場所 (Firmware Image Location) |フィールドの[リモート (Remote) ] オプション ボタンをクリックし、次の操作を実行します。
	- a) [ダウンロード名(Download Name)] フィールドで、スクロールダウン メニューに表示さ れるオプションを使用して既存のダウンロードを選択するか、 Cisco APIC イメージ ファ イルの名前(*apic\_image*など)を入力してダウンロードを新しく作成します。
		- [ダウンロード名 (Download Name) 1フィールドに既存のダウンロード名を入 力してから、フィールドの横にあるゴミ箱アイコンをクリックして、既存のダ ウンロード タスクを削除することもできます。 (注)

新しいダウンロードを作成している場合は下記のフィールドが表示されます。

- b) [プロトコル(Protocol)] フィールドで、[HTTP] または [セキュア コピー(Secure copy)] のどちらかのオプション ボタンをクリックします。
- c) [URL] フィールドに、イメージのダウンロード元の URL を入力します。
	- 前の手順で [HTTP] オプション ボタンを選択した場合は、ソフトウェア イメージのダ ウンロードに使用する http ソースを入力します。
	- 前の手順で **[**セキュア コピー(**Secure copy**)**]** ラジオ ボタンを選択した場合は、ソフ トウェア イメージのダウンロードに使用する Secure Copy Protocol (SCP) ソースを入 力します。

HTTP ソースと SCP ソースの両方の形式は次のとおりです。

<HTTP/SCP サーバ IP または FQDN>:/<path>/<filename>

URL の例は、10.1.2.3:/path/to/the/image/aci-apic-dk9.5.0.1a.iso です。

プロトコルとして **SCP** を選択した場合は、次のフィールドが表示されます。

- d) [Username] フィールドに、セキュア コピーのユーザー名を入力します。
- e) [認証タイプ(Authentication Type)] フィールドで、ダウンロードの認証タイプを選択しま す。次のタイプを選択できます。
	- パスワードを使用
	- **SSH** 公開**/**秘密キー ファイルを使用

デフォルトは、[パスワードの使用 **(Use Password)**] です。

- f) [パスワードを使用(UsePassword)]を選択した場合は、[パスワード(Password)]フィー ルドにセキュア コピーのパスワードを入力します。
- g) **[SSH** 公開**/**秘密キー ファイルを使用(**Use SSH Public/Private Key Files**)**]** を選択した場合 は、次の情報を入力します。
	- **SSH** キーのコンテンツ: SSH 秘密キーのコンテンツ。
	- **SSH** キーのフレーズ: SSH 秘密キーの生成に使用される SSH キー パスフレーズ
		- 提供された SSH 秘密キーに基づいて、APIC はこのトランザクションのた めに一時的な SSH 公開キーを内部的に作成し、リモート サーバとの接続 を確立します。リモート サーバが「authorized keys」の1つとして対応す る公開キーをもつことを確認する必要があります。認証チェックが実行さ れると、APIC の一時公開キーが削除されます。 (注)

次のように入力して、いずれかのAPICでSSH秘密キー(〜/.ssh/id\_rsa)および対応 する SSH 公開キー (〜/.ssh/id\_rsa.pub) を生成できます。

ssh-keygen -t rsa -b 2048 -C "<username>@<apic\_name>"

または、別のマシンでそれらを生成できます。いずれの方法の場合も、ダウンロード構成 ごとに生成された秘密キーを提供する必要があります。

- ステップ **4 [**送信 **(Submit)]** をクリックします。 Cisco APIC のファームウェア イメージがダウンロードされるのを待ちます。
- **ステップ5** 必要に応じて[イメージ (Images) 1タブを再度クリックして、イメージのダウンロードステー タスを表示します。

ダウンロードが100%に達したら、表内でダウンロードしたファームウェアイメージの行をダ ブルクリックして、その特定ファームウェア イメージの **[**ファームウェアの詳細(**Firmware Details**)**]** ページを表示します。

### **Cisco APIC** のリリース **4.x** または **5.0** からのアップグレー ドまたはダウングレード

これらの GUI ベースのアップグレードまたはダウングレード手順を使用して、ファブリック 内の APIC 上のソフトウェアをアップグレードまたはダウングレードします。

何らかの理由で、これらの GUI ベースのアップグレードまたはダウングレード手順を使用し てファブリック内の Cisco APIC のソフトウェアをアップグレードまたはダウングレードでき ない場合(新しい注文または製品返品と交換(RMA)を通じてCiscoAPICを受け取った場合、 GUIを使用してアップグレードまたはダウングレードを実行するためにファブリックに参加で きない場合)、Cisco APIC ソフトウェアをアップグレードまたはダウングレードする代わり に、CIMC を使用して Cisco APIC でソフトウェアのクリーン インストールを実行できます。 これらの手順については、仮想メディアを使用する Cisco APIC [ソフトウェアのインストール](Cisco-APIC-Installation-ACI-Upgrade-Downgrade-Guide_chapter3.pdf#nameddest=unique_25) を参照してください。

CiscoAPIC上のソフトウェアをダウングレードする場合、プロセスは、ソフトウェアをアップ グレードのプロセスと同じです。しかし、ターゲットリリースは、現在インストールされてい るリリースより以前のものを選択します。ソフトウェアをダウングレードしている場合でもダ イアログ、フィールド、ボタンとその他の Cisco APIC GUI 内のコントロールのテキストは、 「アップグレード」を指定します。

#### 始める前に

次の注意事項を確認し、それに従ってください。

- アップグレードまたはダウン [グレードするワークフローを](Cisco-APIC-Installation-ACI-Upgrade-Downgrade-Guide_chapter4.pdf#nameddest=unique_31) Cisco ACI ファブリック
- アップグレード / [ダウングレード前のチェックリスト](Cisco-APIC-Installation-ACI-Upgrade-Downgrade-Guide_chapter7.pdf#nameddest=unique_39)
- [アップグレードまたは、ダウングレードに関するガイドラインおよび制限事項](Cisco-APIC-Installation-ACI-Upgrade-Downgrade-Guide_chapter5.pdf#nameddest=unique_6)
- イメージをダウングレードする前に、CiscoAPICに接続されているサポートされていない リーフ スイッチをデコミッションし、ケーブルをファブリックの一部である他のリーフ スイッチに移動する必要があります。
- ICisco APIC リリースを 5.0 より前のリリースから 5.0 以降のリリースにアップグレードし ており、MP-BGP を使用して学習された IPv4 ホスト ルート (/32) または IPv6 ホスト ルー

ト (/128) がある場合、それらのホスト ルートが L3OutSVI サブネットなど、ローカルに接 続された非パーベイシブ サブネットの場合、転送情報ベース (FIB) プロセスは、それらの ホストルートのハードウェアプログラミングをスキップします。この動作は意図的です。 以下の回避策のいずれかを使用してこの情報を回避できます。

- L3Out インターフェイス サブネットと重複する /32 または /128 ホスト ルートでアド バタイズしない。
- /32 または /128 以外の任意のサブネットを使用してアドバタイズする。
- 境界リーフスイッチから、ピアリングが存在する元のノードと同じピアに直接ピアリ ングします。

#### 手順

- ステップ **1** メニュー バーで、**[**管理**]** > **[**ファームウェア**]** を選択します。 [サマリー(Summary)] ウィンドウが表示され、次の情報が表示されます。
	- **[**ノード(**Nodes**)**]**タイル:物理ノードで使用されているファームウェア バージョンに関 する情報を提供します。
	- **[**仮想ノード(**VirtualNodes**)**]**タイル:仮想ノードで使用されているファームウェアバー ジョンに関する情報を提供します。
	- **[**コントローラ(**Controller**)**]** タイル:このコントローラで使用されているファームウェ アバージョンに関する情報を提供します。カタログのバージョンに関する情報も提供しま す。
	- **[**コントローラストレージ(**ControllerStorage**)**]**タイル:各コントローラのストレージ容 量に関する情報を提供します。
- ステップ **2 [**インフラストラクチャ(**Infrastructure**)**]** タブをクリックし、**[**コントローラ(**Controllers**)**]** サブタブを選択していない場合はクリックして選択します。
- ステップ **3 [**アクション(**Actions**)**]** > **[**コントローラアップグレードのスケジュール(**Schedule Controller Upgrade**)**]** を選択します。

**[**コントローラ アップグレードのスケジュール(**Schedule Controller Upgrade**)**]** ダイアログ ボックスが表示されます。

場合によっては、次のようなエラーメッセージが表示されることがあります。

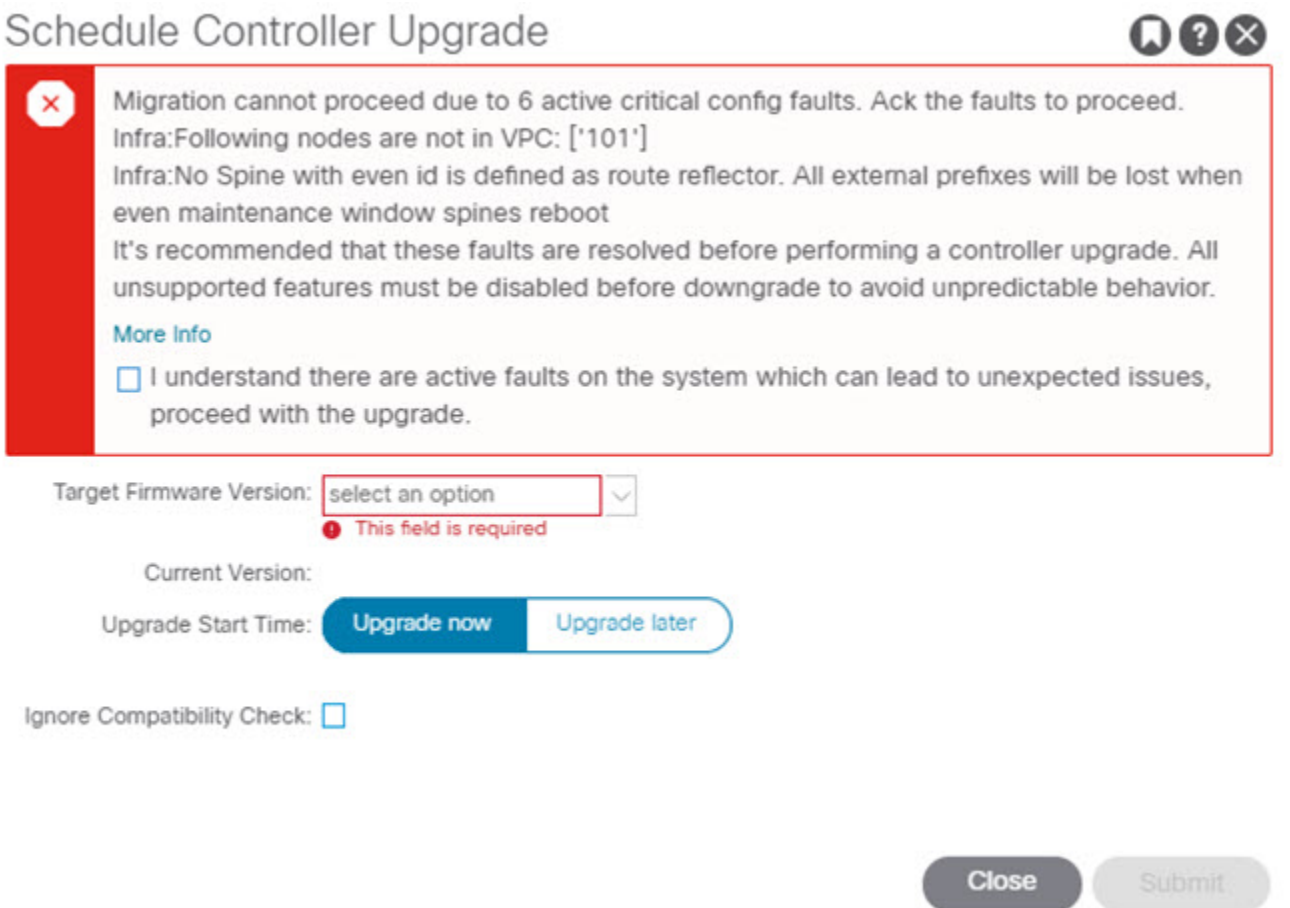

お使いのバージョンの Cisco APIC アップグレード前検証ツールによってチェックされる項目 と、スクリプトを使用するか手動で AppCenter アップグレード前検証ツールを使用して確認す る必要があるその他の項目については、アップグレード / [ダウングレード前のチェックリスト](Cisco-APIC-Installation-ACI-Upgrade-Downgrade-Guide_chapter7.pdf#nameddest=unique_39) を参照してください。

- ステップ **4 [**コントローラ アップグレードのスケジュール(**Schedule Controller Upgrade**)**]** ダイアログ ボックスで、次の操作を実行します。
	- a) **[**ターゲット ファームウェア バージョン **(Target Firmware Version)]** フィールドで、ドロッ プダウン リストから、アップグレードまたはダウングレードするイメージ バージョンを 選択します。
	- b) **[**アップグレード開始時刻(**Upgrade Start Time**)**]** フィールドで、2 つのオプション ボタ ンのいずれかをクリックします。
		- **[**今すぐアップグレード(**Upgrade now**)**]**
		- **[**後でアップグレード(**Upgrade later**)**]**: アップグレードを実行する日付と時刻を選 択します。

次に、**[**後でアップグレード **(Upgrade later)]** フィールドのさまざまなエントリに関連 したシナリオの例と、各シナリオでのシステムの反応の例を示します。

- **[**開始時刻 **(Start Time)]** が現在の時刻より前のポイントに設定された場合: アップ グレードまたはダウングレードポイントが過去のポイントに設定されていると、 システムによって設定が拒否されます。
- **[**開始時刻 **(Start Time)]** が現在の時刻より 後のポイントに設定された場合: アップ グレードまたはダウングレードは、設定した時点で開始されます。
- c) [互換性チェックを無視する **(Ignore Compatibility Check)**] フィールドで、互換性チェック 機能を無効にするように特別に指示されていない限り、デフォルトの設定をオフ(チェッ ク解除) の設定のままにします。
	- 互換性チェックを無視フィールドの隣のボックスにチェックマークを入力して 互換性チェック機能を無効に設定することを選択する場合、システム内でサ ポートされていないアップグレードまたは、ダウングレードを発生させるリス クを生じ、これにより使用不能な状態を引き起こす可能性があります。 (注)

**[**ステータス(**Status**)**]** ダイアログボックスに **[**変更が保存されました(**Changes Saved Successfully**)**]**というメッセージが表示され、アップグレードまたはダウングレードプロセス が開始されます。コントロールクラスタがアップグレードまたは、ダウングレードの際に使用 可能にするためCisco APICは、シリアルにアップグレードまたは、ダウングレードされます。

ステップ **5** 必要に応じて、**[**インフラストラクチャ(**Infrastructure**)**]** ペインで **[**コントローラ (**Controllers**)**]**サブタブを再度クリックして、アップグレードまたはダウングレードのステー タスを確認します。

> コントローラのアップグレードまたはダウングレードはランダムな順番で行われます。Cisco APICのアップグレードまたはダウングレードにはそれぞれ約10分かかります。コントローラ のイメージがアップグレードまたはダウングレードされた後で、クラスタからドロップし、新 しいバージョンで再起動します。その間、クラスタ内の他の Cisco APIC は動作しています。 コントローラをリブートした後で、クラスタに再び加わります。その後、クラスタが収束し、 次のコントローライメージがアップグレードまたはダウングレードを開始します。クラスタが すぐに収束せず、完全に適合しない場合は、クラスタが収束して完全に適合するまでアップグ レードまたはダウングレードは待機状態になります。この間、アップグレードまたはダウング レードされる各 Cisco APIC の **[**ステータス(**Status**)**]** カラムには、**[**クラスタ コンバージェン スの待機(**Waiting for Cluster Convergence**)**]**というメッセージが表示されます。

> Cisco APICリリース4.2(5)以降では、コントローラのアップグレードプロセスのステータスに 関する追加情報が提供される場合があります。CiscoAPICのアップグレードのさまざまな段階 の詳細については、「**APIC** のアップグレードおよびダウングレードの段階について」を参照 してください。

> 実際のアップグレード プロセスは、以前のリリースと同じように、リリース 4.2(5) のままです。ただし、リリース4.2(5)以降では、アップグレードプロセス中の段階 を示す追加情報が提供されました。 (注)

ステップ **6** ブラウザの URL フィールドに、すでにアップグレード済みの Cisco APIC の URL を入力し、 プロンプトに応じてその Cisco APIC にサインインしてください。

## リリース **4.x** または **5.0** を実行している **Cisco APIC** による リーフおよびスパイン スイッチのアップグレードまた は、ダウングレード

これは、リリース 4.x または 5.0 で実行されているCisco ApplicationPolicy Infrastructure Controller (APIC)GUI を使用したスイッチのアップグレードまたは、ダウングレード手順です。Cisco APICがすでにリリース5.1以降にアップグレードされている場合、スイッチが14.xまたは15.0 より前のリリースを実行している場合でも、GUI の手順は異なります。このような場合は、 GUI を使用した APIC リリース 5.1 [以降でのアップグレードまたは、ダウングレード](Cisco-APIC-Installation-ACI-Upgrade-Downgrade-Guide_chapter10.pdf#nameddest=unique_10) などの対 応するセクションを確認します。

CiscoAPIC上のソフトウェアをダウングレードする場合、プロセスは、ソフトウェアをアップ グレードのプロセスと同じです。しかし、ターゲットリリースは、現在インストールされてい るリリースより以前のものを選択します。ソフトウェアをダウングレードしている場合でもダ イアログ、フィールド、ボタンとその他の Cisco APIC GUI 内のコントロールのテキストは、 「アップグレード」を指定します。

#### 始める前に

次の注意事項を確認し、それに従ってください。

- 全コントローラが新しいファームウェアリリースにアップグレードまたは、ダウングレー ドされるまで待機してから、スイッチのファームウェアのアップグレードまたは、ダウン グレードに進みます。
- アップグレードまたはダウン [グレードするワークフローを](Cisco-APIC-Installation-ACI-Upgrade-Downgrade-Guide_chapter4.pdf#nameddest=unique_31) Cisco ACI ファブリック
- •アップグレード/[ダウングレード前のチェックリスト](Cisco-APIC-Installation-ACI-Upgrade-Downgrade-Guide_chapter7.pdf#nameddest=unique_39)
- [アップグレードまたは、ダウングレードに関するガイドラインおよび制限事項](Cisco-APIC-Installation-ACI-Upgrade-Downgrade-Guide_chapter5.pdf#nameddest=unique_6)

#### 手順

- ステップ **1** 作業を進める前に、全コントローラが新しいファームウェア リリースにアップグレードまた は、ダウングレードされていることを確認します。 全コントローラが新しいファームウェアリリースにアップグレードまたは、ダウングレードさ れるまでスイッチ ファームウェアをアップグレードまたは、ダウングレードしません。
- ステップ **2** メニュー バーで、**[**管理**]** > **[**ファームウェア**]** を選択します。 [サマリー(Summary)] ウィンドウが表示され、次の情報が表示されます。
- **[**ノード(**Nodes**)**]** タイル:物理ノードで使用されているファームウェア リリースに関す る情報を提供します。
- **[**仮想ノード(**Virtual Nodes**)**]** タイル:仮想ノードで使用されているファームウェア リ リースに関する情報を提供します。
- **[**コントローラ(**Controller**)**]** タイル:このコントローラで使用されているファームウェ ア リリースに関する情報を提供します。カタログのバージョンに関する情報も提供しま す。
- [コントローラ ストレージ(Controller Storage)] タイル:各コントローラのストレージ容 量に関する情報を提供します。
- ステップ **3** [Infrastructure] タブをクリックし、[Nodes] サブタブをクリックします。
- ステップ **4** [アクション**(Actions)**]をクリックし、[ノードのアップグレードをスケジュール**(Schedule Node Upgrade)**] を選択して、次の操作を実行します。

場合によっては、次のようなエラーメッセージが表示されることがあります。

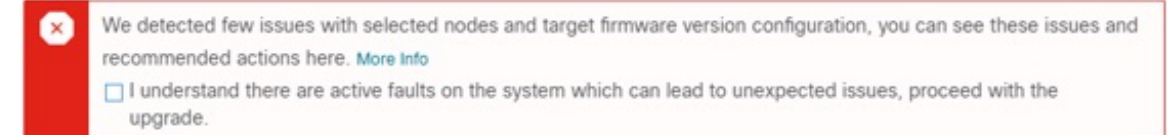

お使いのリリースのCiscoAPICアップグレード前検証ツールによってチェックされる項目と、 スクリプトを使用するか手動で AppCenter アップグレード前検証ツールを使用して確認する必 要があるその他の項目については、アップグレード/[ダウングレード前のチェックリスト](Cisco-APIC-Installation-ACI-Upgrade-Downgrade-Guide_chapter7.pdf#nameddest=unique_39)を参 照してください。

- a) [グループ タイプ **(Group Type)**] フィールドで、[スイッチ **(Switch)**] または [**vPod**] のいず れかを選択します。
- b) このフィールドが使用可能な場合は、[アップグレードグループ**(UpgradeGroup)**]フィー ルドで、[既存 **(Existing)**] または [新規 **(New)**] のいずれかを選択します。

リリース 4.1 (2) 以降では、[アップグレード グループ **(Upgrade group**)] フィールドを使 用して、既存または新規のアップグレードグループを使用しているかどうかを選択でき ます。

- [既存**(existing)**]:既存のアップグレードグループを使用する場合に選択します。既存 のアップグレード グループのプロパティを変更する場合は、この例の [ アップグ レード グループ名 **(Upgrade Group Name)**] フィールドで既存のアップグレードグ ループを選択し、このページの残りのフィールドに変更を加えます。
- [新規 **(New)**]: 新しいアップグレード グループを作成する場合に選択します。この場 合は、[アップグレード グループ名 **(Upgrade Groupname)**] フィールドに新しいアッ プグレードグループの名前を入力し、このページの残りのフィールドに情報を入力 して新しいアップグレード グループを作成します。

c) [アップグレード グループ名 **(Upgrade Groupname)**] フィールドで、既存のアップグレー ドグループのスクロールダウンメニューからアップグレードグループ名を選択するか、 新しいアップグレード グループのテキスト ボックスに名前を入力します。

[アップグレード グループ名(Upgrade Group Name)] フィールドで、スクロールダウン メニューに表示されるオプションを使用して既存のアップグレードグループを選択する か、フィールドの隅にある「**x**」をクリックしてフィールドをクリアし、アップグレード グループの名前を入力します

既存のポッド メンテナンス グループを選択した場合は、そのメンテナンス グループに 関連付けられているフィールドに自動的に入力されます。

- d) サイレント ロール パッケージのアップグレードを実行するかどうかを決定します。
	- 通常のスイッチ ソフトウェア アップグレードではなく、ACI スイッチ ハー ドウェアSDK、ドライバなどの内部パッケージのアップグレードを実行する 必要がある場合にのみ、[手動サイレント ロール パッケージ アップグレード **(ManualSilent Roll Package Upgrade)**](SR パッケージ アップグレード) を選択 します。SR パッケージのアップグレードを実行する場合、メンテナンス グ ループは SR パッケージのアップグレード専用であり、通常のスイッチ ソフ トウェア アップグレードは実行できません。詳細については、[サイレント](Cisco-APIC-Installation-ACI-Upgrade-Downgrade-Guide_chapter16.pdf#nameddest=unique_12) ロール [パッケージのアップグレードを](Cisco-APIC-Installation-ACI-Upgrade-Downgrade-Guide_chapter16.pdf#nameddest=unique_12)参照してください。 (注)
- e) [Target Firmware Version] フィールドで、ドロップダウン リストから、スイッチをアップ グレードするための目的のイメージ バージョンを選択します。
- f) [互換性チェックを無視する **(Ignore Compatibility Check)**] フィールドで、互換性チェッ ク機能を無効にするように特別に指示されていない限り、デフォルトの設定を オフ (チェック解除) の設定のままにします。
	- 次に、ボックスにチェックマークを入力して、互換性チェック機能を無効に する] を選択すると、 互換性の確認を無視 に移動して、システム内で発生す る可能性がありますシステムには、サポートされていないアップグレードを 加えるのリスクを実行する] フィールドで、使用不可の状態。 (注)
- g) アップグレード操作中に発生するリブート前に、ファブリックからノードを分離する場 合は、**[**グレースフル メンテナンス(**Graceful Maintenance**)**]** チェックボックスをオン にします。そうすることで、トラフィックはその他利用可能なスイッチにプロアクティ ブに迂回されます。
- h) [実行モード(Run Mode)] フィールドで、ノード セットのメンテナンス プロセスが正 常に完了した後で自動的に次のノード セットに進むための実行モードを選択します。

次のオプションがあります。

- 障害時に一時停止せず、クラスタの状態を待機しない(**Do not pause on failure and do not wait on cluster health**)
- アップグレードの失敗時に一時停止します

デフォルトは [アップグレードの失敗時のみ一時停止Pause only Upon Upgrade Failure)] です。

i) [アップグレード開始時刻 **(Upgrade Start Time)**] フィールドで、[今すぐ **(Now)**] または [後でスケジュール **(Schedule for Later)**] のいずれかを選択します。

一度にアップグレードできるスイッチの数は、リリースによって異なります。

- リリース4.2(5)以前のリリースでは、グループ内のデフォルトの同時実行は20に設 定されています。したがって、20台のスイッチが同時にアップグレードされ、その 後また 20 台のスイッチの組がアップグレードされます。
- リリース 4.2(5) およびそれ以降では、グループ内のデフォルトの同時実行数が20か ら無制限 (一度にアップグレードできるリーフまたはスパインスイッチのデフォル ト数は無制限) に変更されました。

上記の値は、**[**今すぐ(**Now**)**]** と **[**後でスケジュール(**Schedule for Later**)**]**の両方に適 用されます。

[後でスケジュール **(Schedule For Later)**] を選択した場合は、既存のトリガー スケジュー ラを選択するか、または[トリガースケジューラを作成(Create triggerscheduler)]をクリッ クして新しいトリガー スケジューラを作成します。

j) リリース 4.1(2) 以降の場合は、[すべてのノード (All Nodes)] エリアの右側にある [**+**] ア イコンをクリックします。

[アップグレード グループにノードを追加 **(Add Nodes to Upgrade Group)**] ページが表示 されます。

- k) [アップグレード グループにノードを追加 **(Add Nodes To Upgrade Group)**] ページ (リリー ス 4.1 (2) 以降) または [ノード選択 **(Node Selection)** ] フィールド (4.1(2) 以前のリリース の場合) で、[範囲 **(Range)**] または [手動 **(Manual)**] を選択します。
	- [範囲(Range)] を選択した場合は、[グループ ノード ID(Group Node Ids)] フィー ルドに範囲を入力します。
	- [手動(Manual)]を選択した場合は、選択可能なリーフスイッチとスパインスイッ チのリストが [すべてのノード(All Nodes)] 領域に表示されます。このアップグ レードに含めるノードを選択します。

表示されるノードは、[グループ タイプ (Group Type) ] フィールドで [スイッチ (Switch)]を選択した場合は物理リーフスイッチおよびスパインスイッチであり、 [Vpod] を選択した場合は仮想リーフ スイッチまたは仮想スパイン スイッチです。

l) **[**送信 **(Submit)]** をクリックします。

その後、メイン ファームウェア のページに戻ります。

Cisco APIC リリース 4.2(5) 以降では、**[**作業 **(Work)]** ペインに **[**ダウンロード進行状況 **(download progress)]** フィールドがあります。これにより、ノード アップグレードの ファームウェアのダウンロードの進行状況に関するステータスが表示されます。

- ファームウェアのダウンロードが何らかの理由で失敗した場合、**[**ダウンロード進行 状況 **(Download Progress)]** フィールドのステータスに [赤] と表示されます。この場 合、ステータスバーの上にカーソルを置くと、エラーポップアップが表示されます。 この場合、**[**ダウンロード進行状況**:** ダウンロード失敗 **(Download status: download-failed)]** というメッセージが表示されます。
- ファームウェアのダウンロードが成功すると、**[**ダウンロード進行状況 **(Download Progress)]**フィールドのステータスバーが緑色に変わり、**100%**が表示されます。こ の場合、ステータスバーの上にカーソルを置くと、 「**[**ダウンロード進行状況**:** ダウ ンロード済み 」というメッセージが表示されます。

また、イメージをダウンロードするための /firmware パーティションに十分なスペー スがない場合は、この画面に通知が表示されることがあります。/firmware パーティ ションが 75% を超えていないことを確認します。パーティションが 75% を超えている 場合は、リポジトリから未使用のファームウェアファイルを一部削除する必要がありま す。これは、圧縮されたイメージを保存し、イメージを抽出するための適切なスペース を提供します。

**Admin** > **Firmware** > **Infrastructure** > **Nodes** の下のテーブルには、各ノードが属しているアッ プグレードグループを示す **[**アップグレードグループ(**Upgrade Group**)**]**(以前はPODメンテ ナンスグループとして表示されていました)の列があります。特定のノードのこの列を右ク リックすると、次のオプションが表示されます。

- •アップグレード グループの編集 (4.1(2) より前のリリース)
- •アップグレードグループの表示(リリース4.1(2)以降)
- •アップグレードグループの削除(Delete Upgrade Group)

リリース 4.1 (2) よりも前では、このオプションを使用してアップグレード グループを編集 し、ターゲットバージョンを変更してノードのアップグレードをトリガーできます。リリース 4.1 (2) 以降では、この列は既存のアップグレードグループの詳細を表示するためにのみ使用 できます。任意のリリースで選択したアップグレード グループを削除できます。

- ステップ **5** リリース4.1(2)以降の場合、アップグレードグループからノードを削除するには、次のよう にします。
	- a) アップグレード グループから削除するテーブル内のノードを選択します。
	- b) [すべてのノード (All Nodes)] エリアの右側にある [ゴミ箱 (trashcan)] アイコンをクリックし ます。
	- c) [Submit] をクリックします。

翻訳について

このドキュメントは、米国シスコ発行ドキュメントの参考和訳です。リンク情報につきましては 、日本語版掲載時点で、英語版にアップデートがあり、リンク先のページが移動/変更されている 場合がありますことをご了承ください。あくまでも参考和訳となりますので、正式な内容につい ては米国サイトのドキュメントを参照ください。